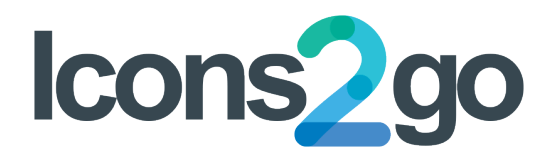

# **Icons2go WordPress plugin manual**

Welcome to the instruction manual for the Icons2Go WordPress plugin. This document will help you through the setup of your website.

#### **TABLE OF CONTENTS**

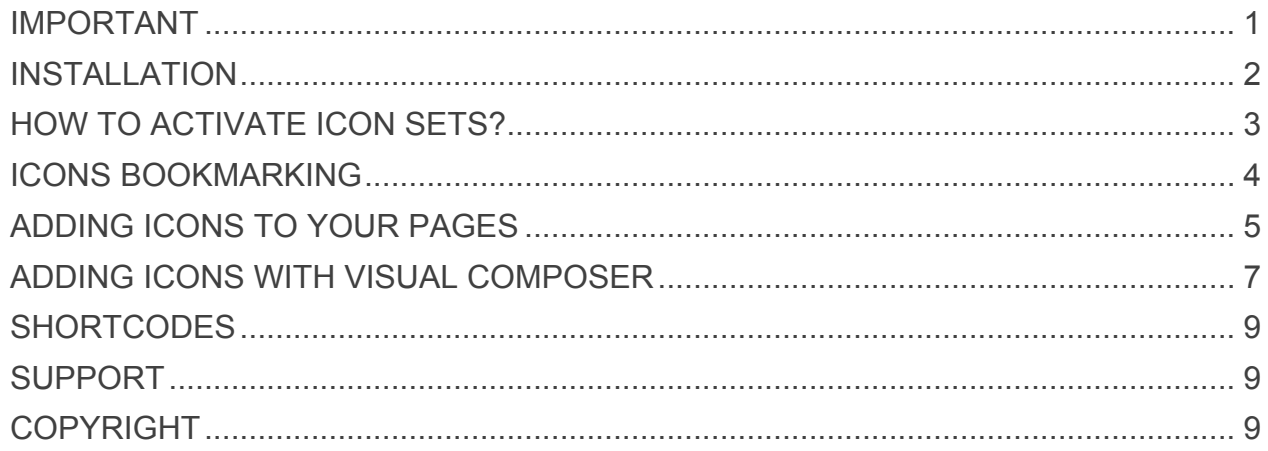

### **IMPORTANT**

You cannot use an icon set before the activation. You don't need to activate icons singularly in order to use them; you only need to activate its icon set. *Notice: the more sets you activate, the slower your site will be. Activate only the icon sets you need.*

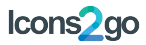

### **INSTALLATION**

1. **Unzip the product folder downloaded from Codecanyon on your desktop.** Do not upload the entire product folder as it contains also the manual.

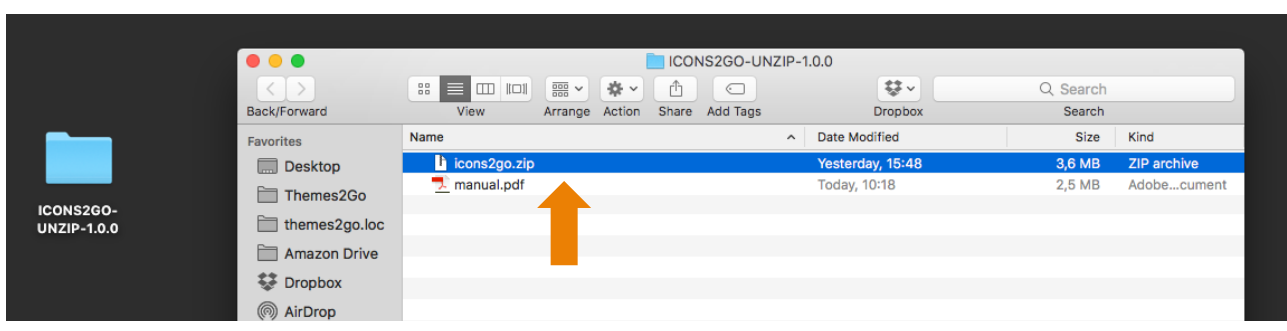

2. Go to the WP Plugins page and click "Add New" and then "Upload Plugin"

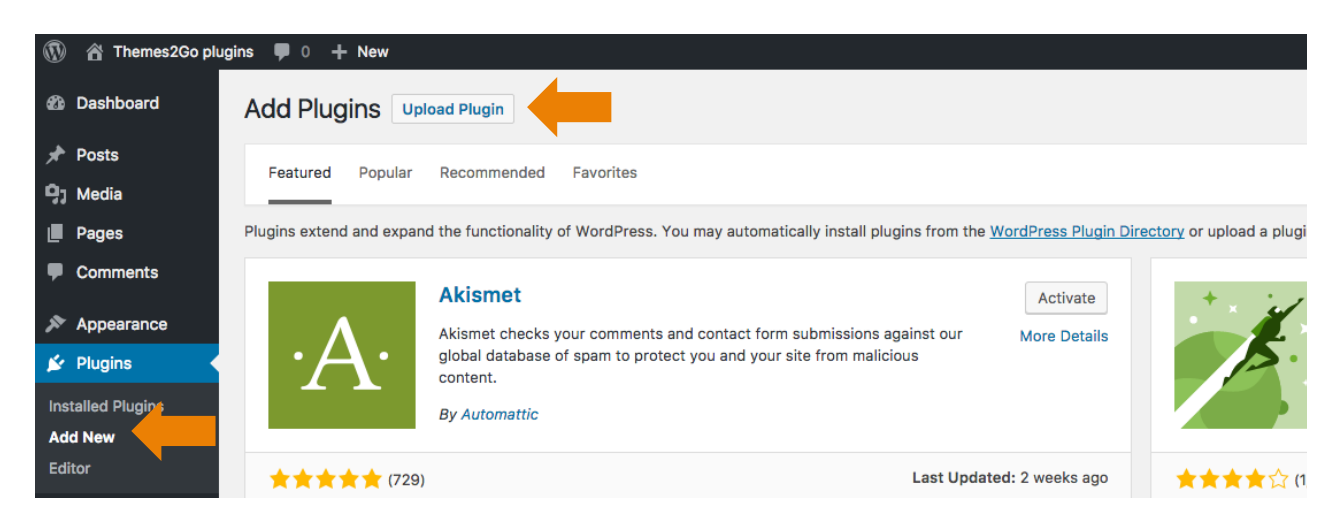

3. Click the "Choose file" and find the unzipped plugin folder in your desktop. Choose the plugin file called **icons2go.zip**

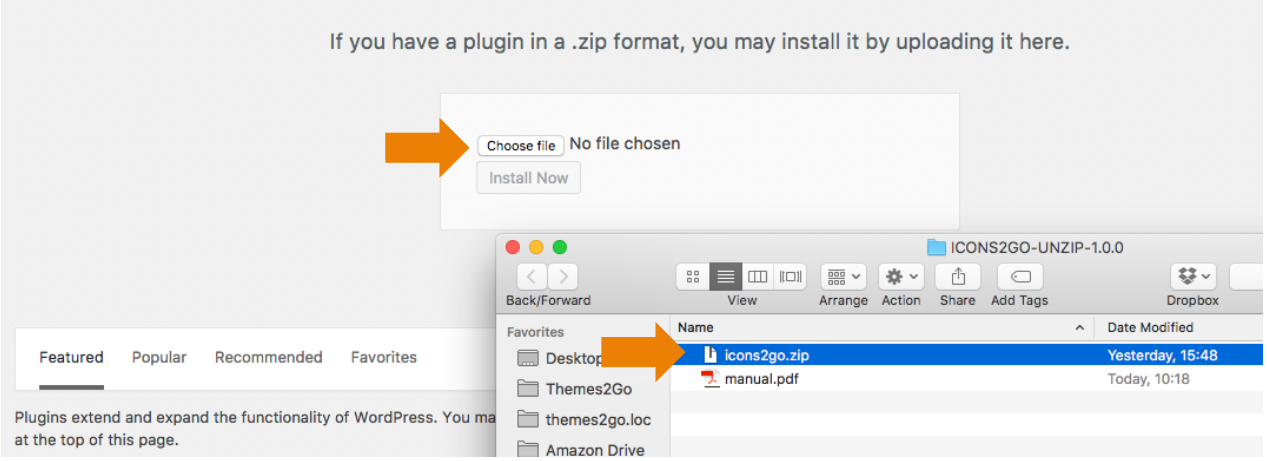

- 4. Click "Install Now"
- 5. Click the "Activate Plugin" link.

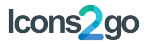

# **HOW TO ACTIVATE ICON SETS?**

In the settings page you can find Icons2go settings panel and **preview inactive sets** to see what they contain **without the need to activate the set** by clicking the

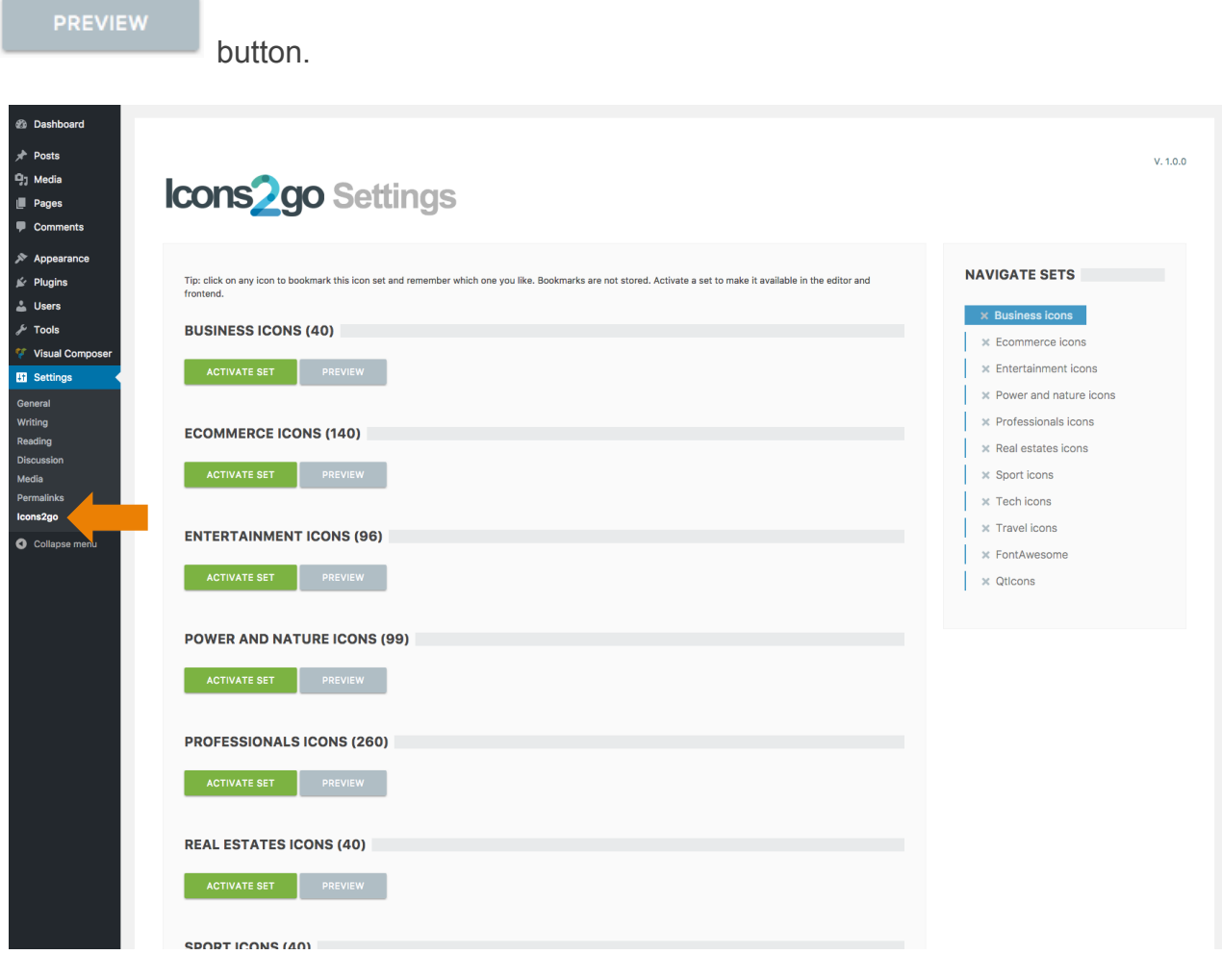

To make an icon set available for usage, click the **button** button.

*Notice: If you deactivate a set that is being used in some page, the icons will appear empty for your visitors. The settings page has no way to know if you used a certain icon in your pages.*

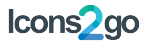

# **ICONS BOOKMARKING**

Icons bookmarking in the settings page **is only a visual help** for your icon settings. In the settings page, you can click on any icon to "bookmark" it. When you bookmark an icon, on the sets list a star  $(\triangle)$  will appear for the font set where that icon belongs.

*Notice: Bookmarking icons doesn't affect activation and only works as visual cue to know which icons you like and which sets they belong to.*

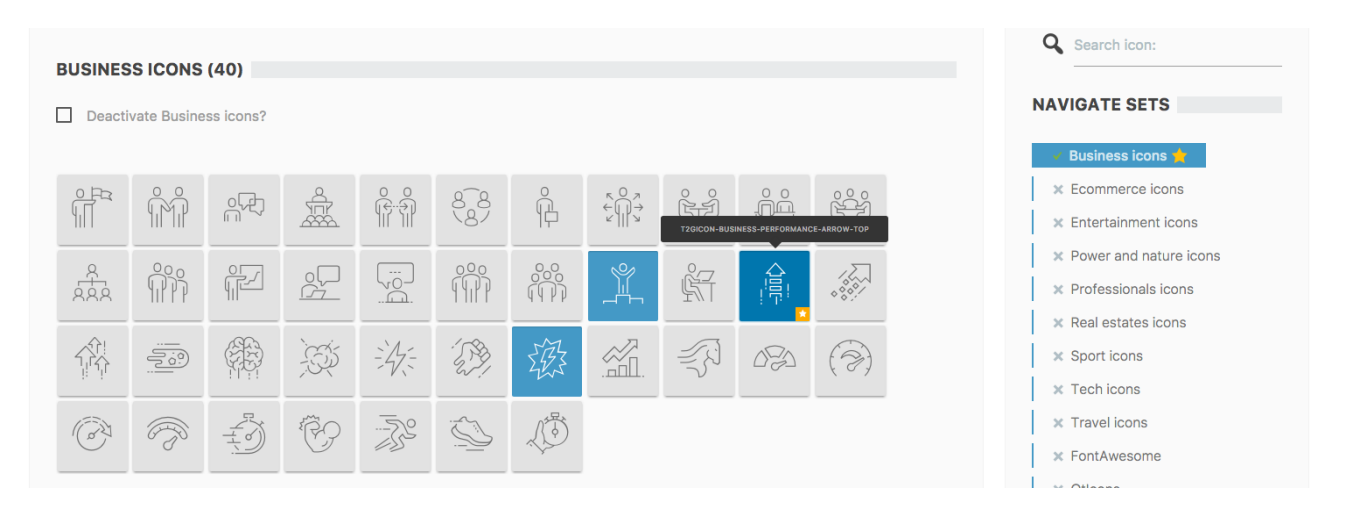

#### **Bookmarking inactive icons**

If you bookmark any icon belonging to an inactive set, in the sets list a warning  $(\bigodot)$  will appear, to remember that you want to use an icon from an inactive set. You can click on the set name to scroll until the activation button, and activate your set. Upon set activation/deactivation or page reload, the bookmarks will be removed.

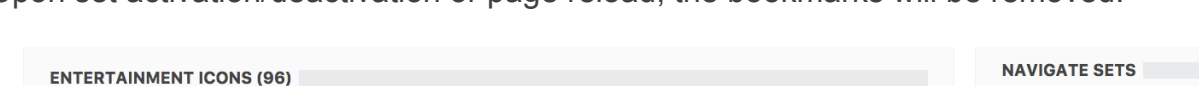

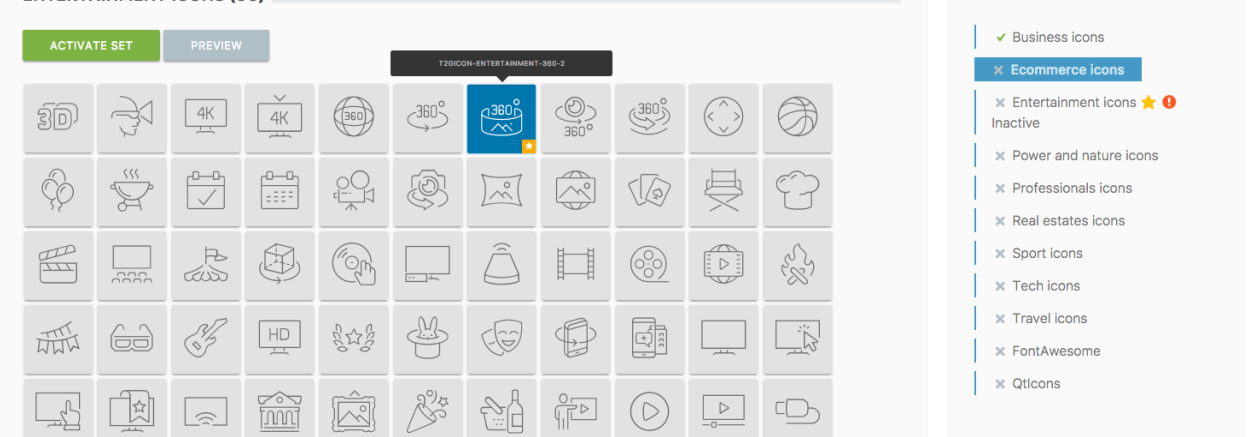

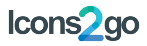

# **ADDING ICONS TO YOUR PAGES**

6. In the settings page, activate the icon set you need.

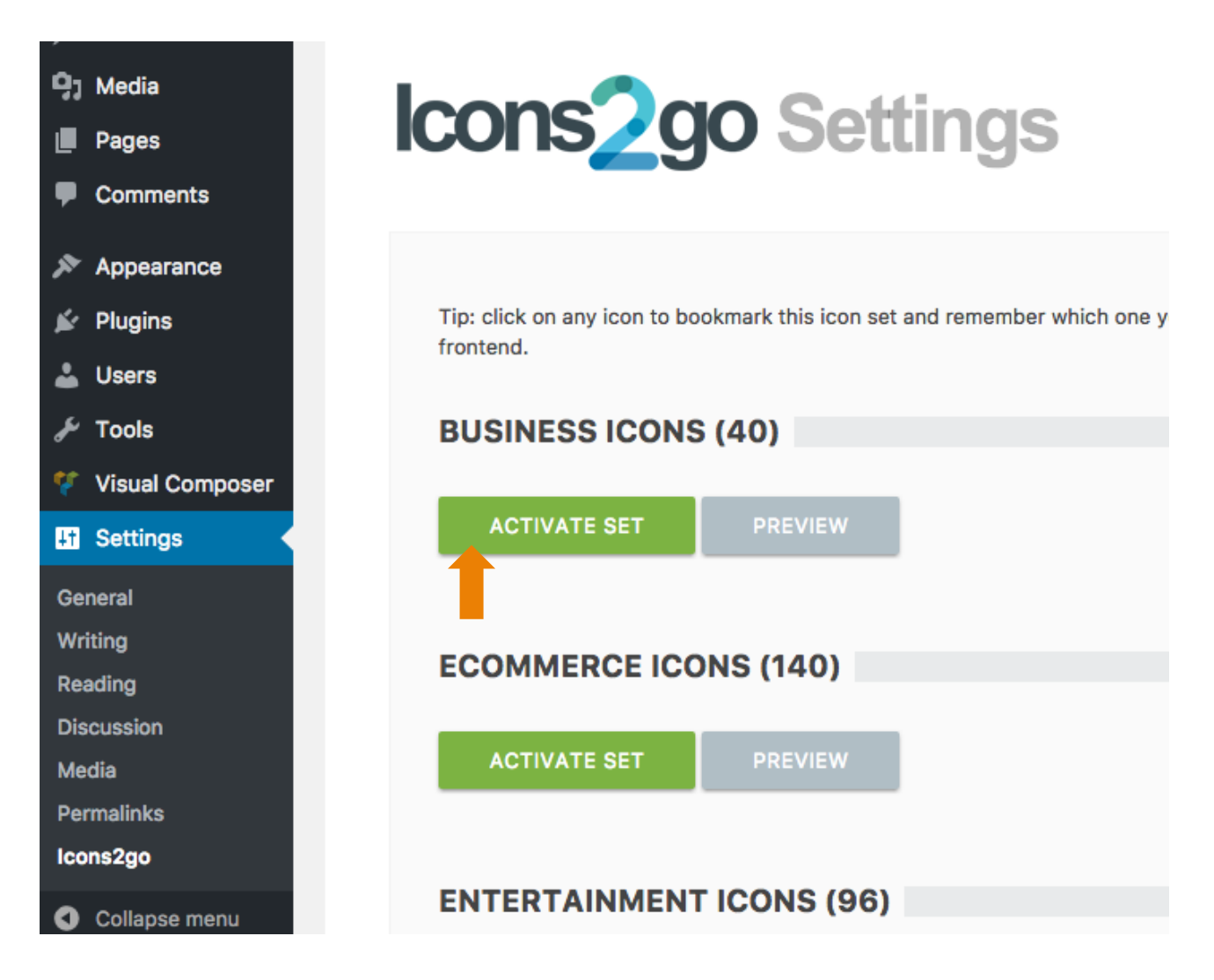

7. When you edit a page, click on the button "Icons2Go".

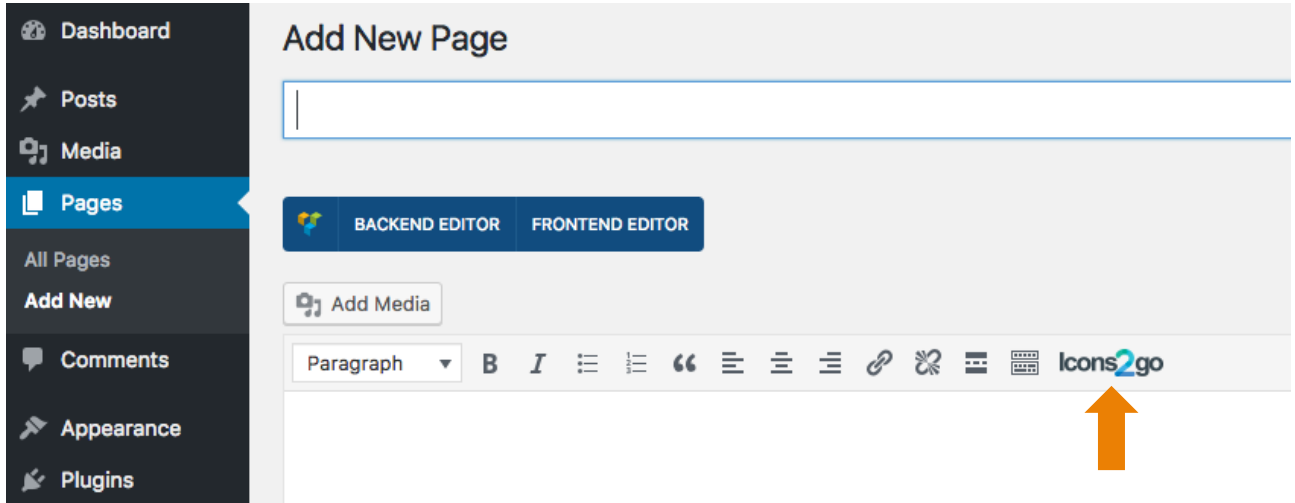

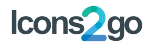

8. A modal window will appear. Now you can choose icon set, icon, shape and color.

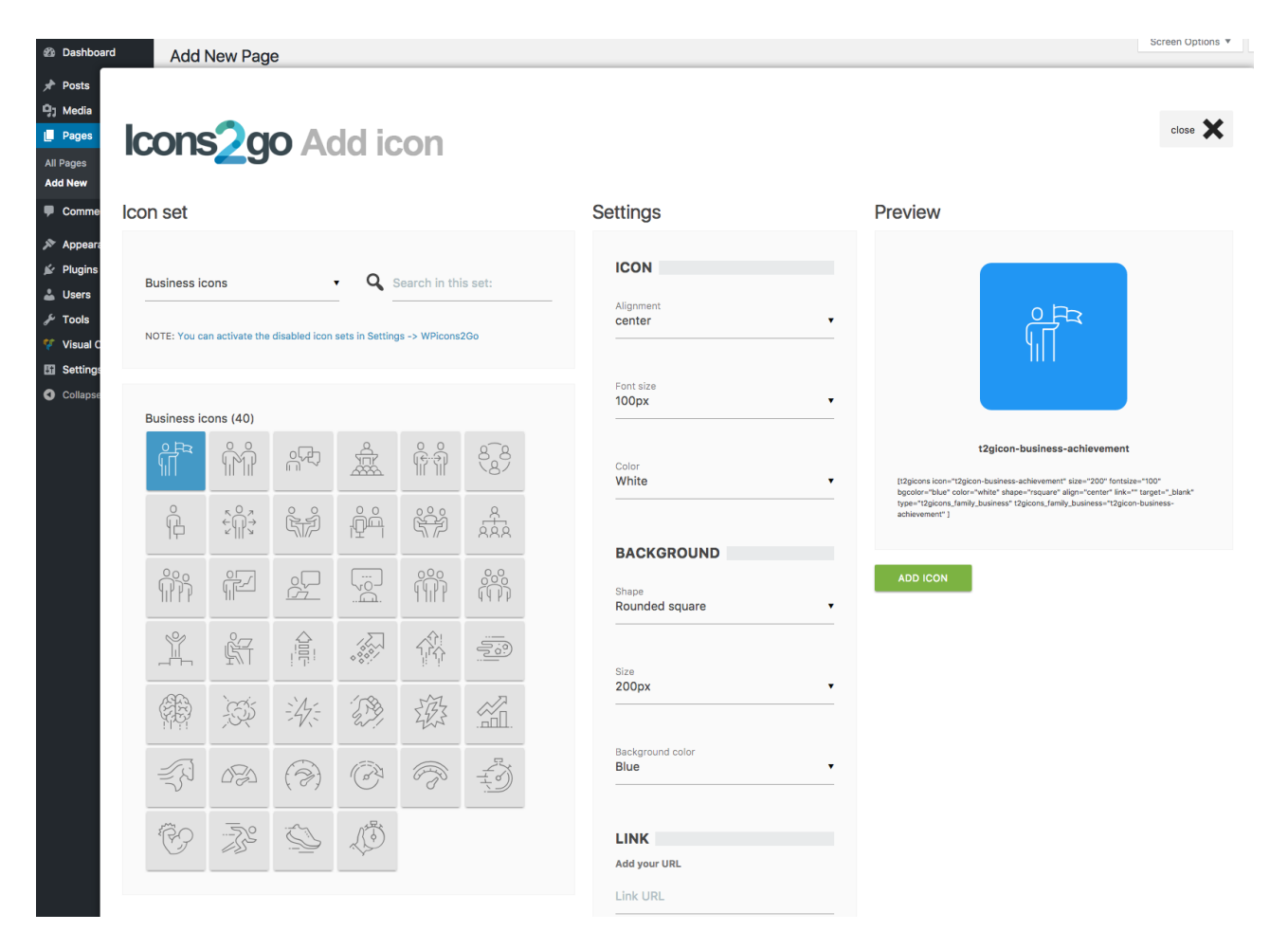

9. Click "Add icon" and the shortcode will appear in the contents.

Preview

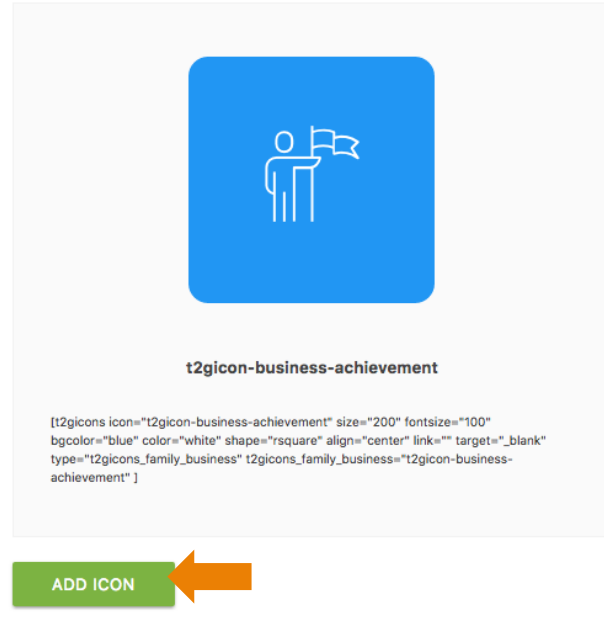

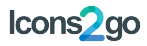

### **ADDING ICONS WITH VISUAL COMPOSER**

1. Click the (+) to add a Visual Composer element.

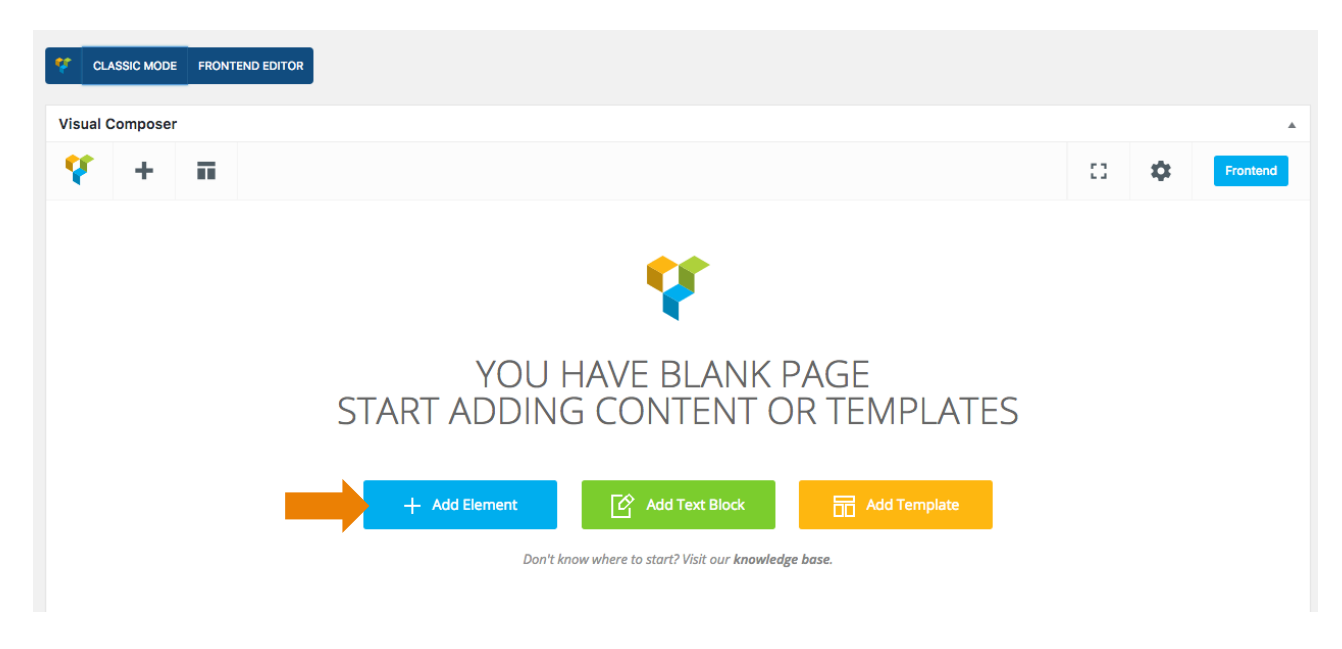

2. Click on the button "Icons2Go"

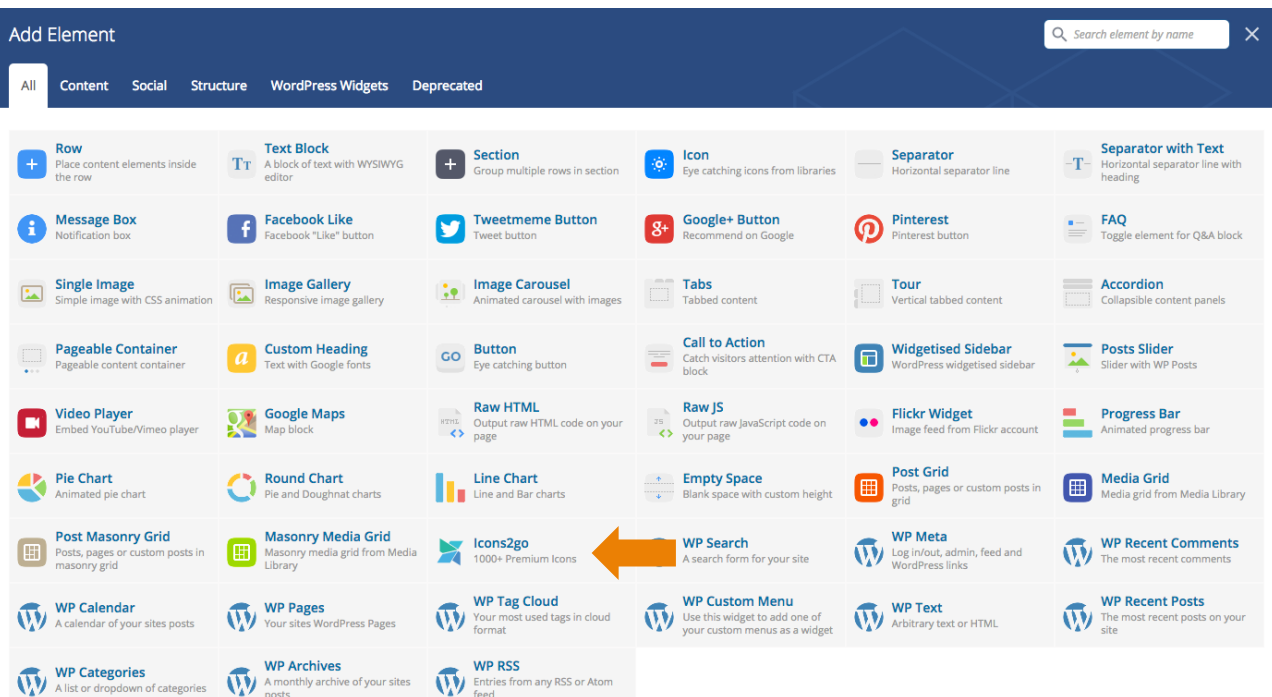

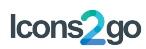

3. A modal window will appear. Now you can choose icon set, icon, shape and color

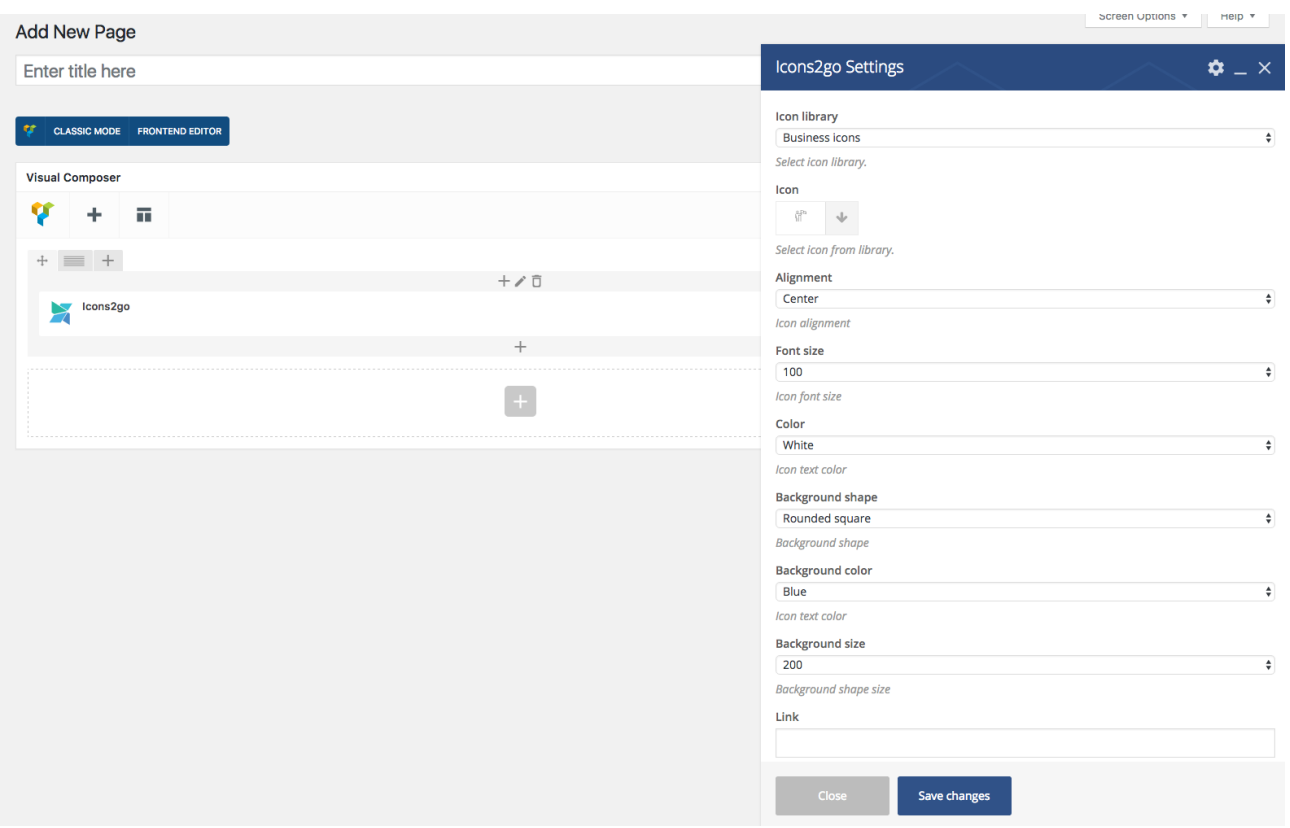

4. Click "Save changes" and the element will appear in the contents

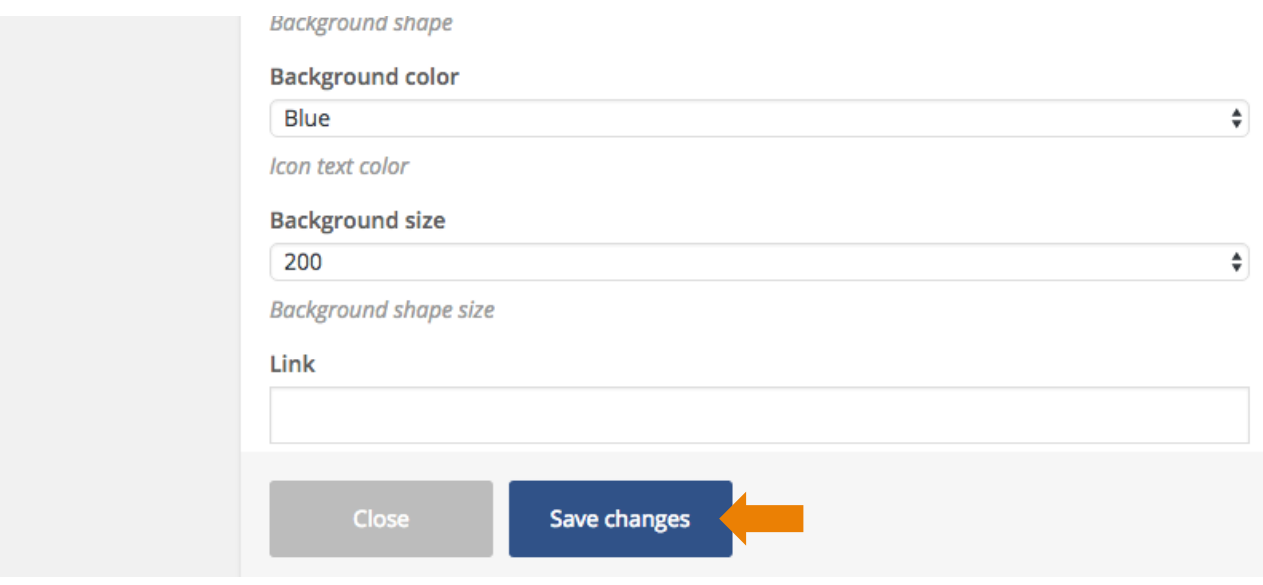

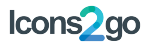

## **SHORTCODES**

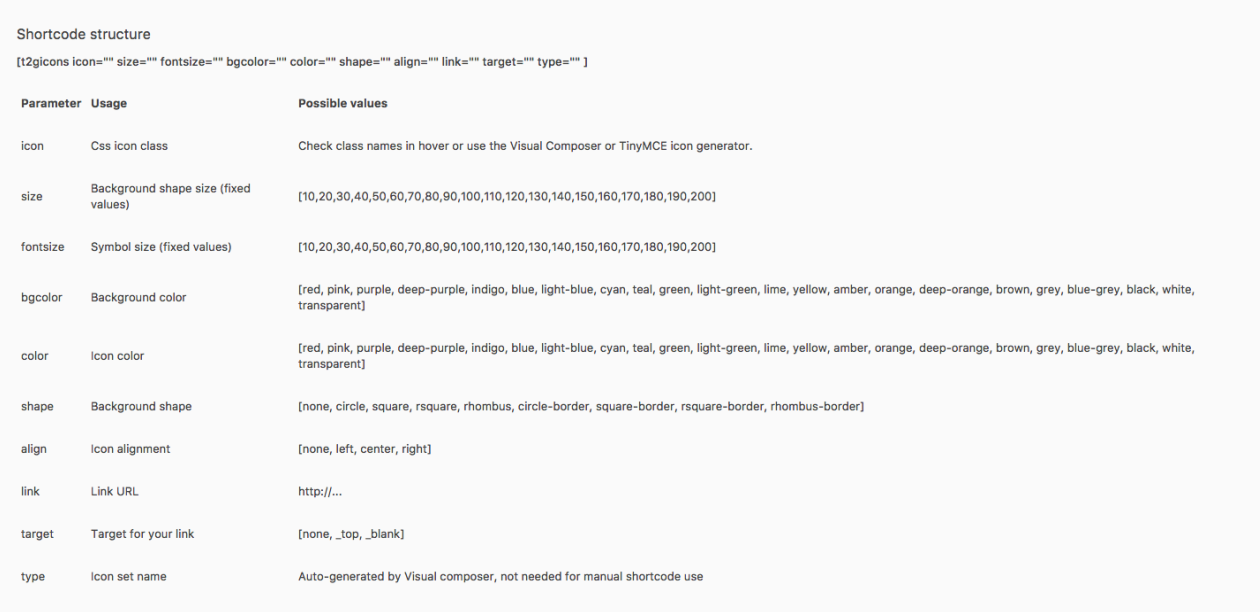

### **SUPPORT**

To provide support in the most efficient way, we provide an online Helpdesk forum, where you need to register in order to post your requests. You can reach it at www.themes2go.xyz/helpdesk.

We do not provide support via email nor Themeforest comments.

### **COPYRIGHT**

**Material framework** https://materializecss.com

**QT framework**

**Icons** davooda / Shutterstock